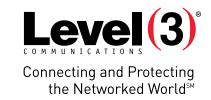

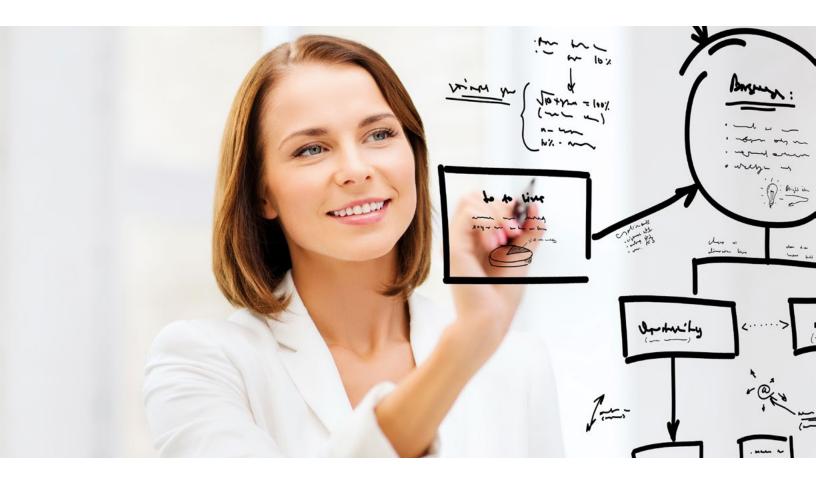

# **APPLICATION USER GUIDE**

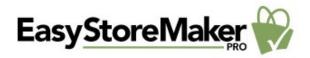

Application: EasyStoreMaker PRO

Version: 4.4

EasyStoreMaker Pro is an online ecommerce tool that allows users to create a dynamic storefront. With EasyStoreMaker Pro, users can easily incorporate various payment options, product catalogs, international currencies, local tax calculations, shipping/handling calculations, language conversions and auto messaging.

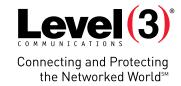

# **Summary Contents**

| <u>1</u>   | <u>Introdu</u>         | <u>ıction</u>      | 3  |  |  |
|------------|------------------------|--------------------|----|--|--|
| <u>1.1</u> | Navigation             |                    |    |  |  |
| <u>2</u>   | EasyStoreMaker Pro     |                    |    |  |  |
| <u>2.1</u> | 1 Configuration Wizard |                    |    |  |  |
| <u>2.2</u> | Store Configuration    |                    | 11 |  |  |
|            | <u>2.2.1</u>           | Store Status       | 11 |  |  |
|            | <u>2.2.2</u>           | <u>Company</u>     | 11 |  |  |
|            | <u>2.2.3</u>           | Templates          | 13 |  |  |
|            | <u>2.2.4</u>           | <u>Preferences</u> | 13 |  |  |
|            | <u>2.2.5</u>           | <u>Catalogs</u>    | 17 |  |  |
|            | <u>2.2.6</u>           | <u>Products</u>    | 19 |  |  |
|            | <u>2.2.7</u>           | <u>Payments</u>    | 24 |  |  |
|            | <u>2.2.8</u>           | Shipping Methods   | 26 |  |  |
|            | <u>2.2.9</u>           | Retail Settings    | 27 |  |  |
|            | <u>2.2.10</u>          | <u>Customers</u>   | 31 |  |  |
| <u>2.3</u> | Add                    | d Product Wizard   | 31 |  |  |
| <u>2.4</u> | <u>Ord</u>             | Order Management 3 |    |  |  |
| <u>2.5</u> | View Store             |                    |    |  |  |
| <u>2.6</u> | <u>Uninstall</u>       |                    |    |  |  |
|            |                        |                    |    |  |  |

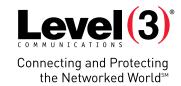

# Introduction

EasyStoreMaker Pro is an online ecommerce tool that allows users to create a dynamic storefront. With EasyStoreMaker Pro, users can easily incorporate various payment options, product catalogs, international currencies, local tax calculations, shipping/handling calculations, language conversions, and auto messaging.

To Launch EasyStoreMaker Pro:

• Click on the EasyStoreMaker Pro icon.

The application opens in a new window:

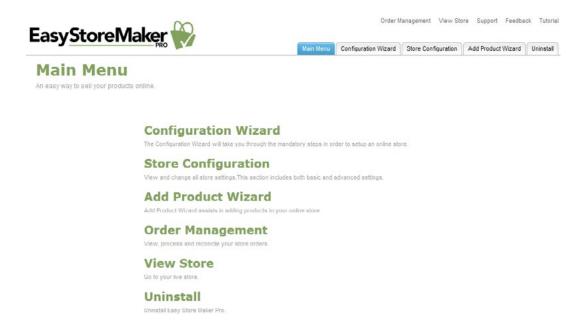

## **Navigation**

The main menu is located on the top-right corner of EasyStoreMaker Pro.

- Main Menu: Links you to the main page within EasyStoreMaker Pro.
- Configuration Wizard: Takes you through the 10 mandatory steps in order to setup an online store.
- Store Configuration: Allows you to view and change all store settings.
- Add Product Wizard: Assists in adding products to your online store.
- Order Management: Allows you to view, process and reconcile your store orders.
- View Store: Allows you to view live store.
- Support: Opens online help files for EasyStoreMaker Pro in a new window.
- Feedback: Allows you to send feedback concerning EasyStoreMaker Pro.
- Tutorial: Takes you to the screen that contains tips concerning the usage of the EasyStoreMaker Pro.

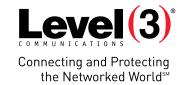

# EasyStoreMaker Pro

## **Configuration Wizard**

The Configuration Wizard is a 10-step guide through the store setup. The Configuration Wizard includes an option for U.S. customers to set up a First Data merchant account and payment gateway.

To Launch Configuration Wizard:

- 1. Click Configuration Wizard.
- 2. Complete the following:

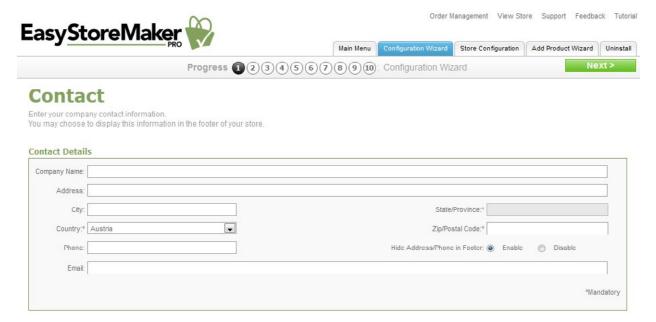

- Company Name Enter your company name.
- Address Enter your company address.
- City Enter the city where your company is based.
- State/Province Enter the state or province where your company is based.
- **Country** Enter the county where your company is based.

**Please Note:** Selecting "United States" from the country drop-down menu provides the option to set up a First Data merchant account in step eight.

- **Zip/Postal Code** Enter your company's zip or postal code.
- **Phone** Enter your company's phone number.
- Hide Address/Phone in Footer Allows you to hide your mailing address from the footer of your store.
- **Email** Enter your company's email address.
- 3. Click Next.

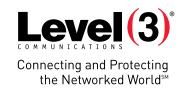

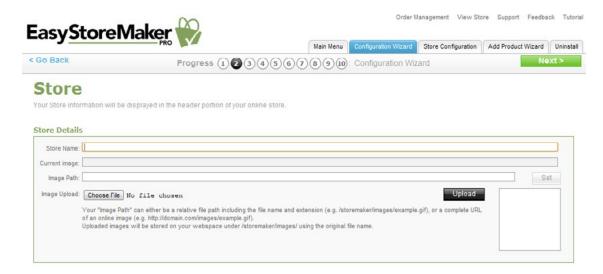

- Store Name Enter your store name.
- Image Path Enter URL to your store logo.

**Note**: Your "Image Path" can either be a relative file path including the file name and extension (e.g., / storemaker/images/example.gif), or a complete URL of an online image (e.g., <a href="http://domain.com/images/example.gif">http://domain.com/images/example.gif</a>), or a complete URL of an online image (e.g., <a href="http://domain.com/images/example.gif">http://domain.com/images/example.gif</a>). Uploaded images will be stored on your web space under /storemaker/images/ using the original file name.

Image Upload – Allows you to upload your store logo from your PC.

Please Note: To upload an image click Chose File, select the image file on your PC, click Open and click Upload.

- 4. Click Next.
- 5. Complete the following:

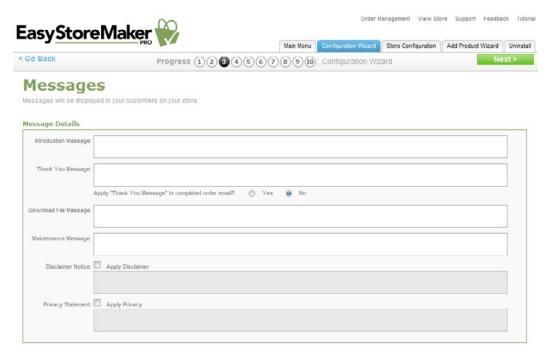

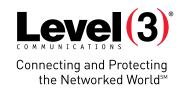

- Introduction Message Displays on your storefront main page.
- Thank You Message Displays whenever a customer successfully places an order at your store.
  - The "Apply "Thank You Message" to completed order email?" checkbox allows you to enable/disable a thank you message.
- **Download File Message** Displays to customers who purchase a downloadable product from your store.
- Maintenance Message Displays during an interruption in service of your store.
- **Disclaimer Notice, Privacy Statement** If you wish to have links at the bottom of your store's pages display a disclaimer notice and/or privacy statement, check the box beside the applicable message areas and enter your text.
- 6. Click Next.

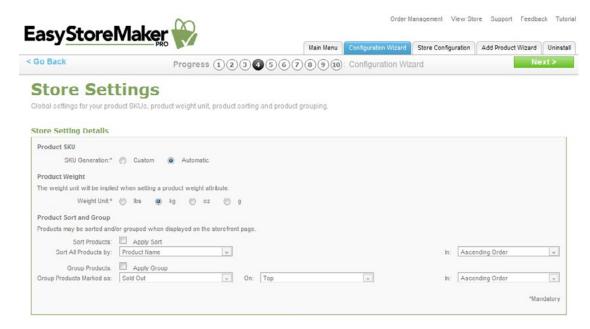

- Product SKU Select "Custom" or "Automatic."
- **Product Weight** Choose the unit of measurement for the product.
- The **Product Sort and Group** section specifies how catalog items are displayed.
- To sort catalog items:
  - Click Apply Sort.
  - Sort All Products By Select 'Product Name,' 'SKU Number,' or 'Price.'
  - o In Select 'Ascending Order' or 'Descending Order.'
  - To group catalog items:
  - Click Apply Group.
  - o Group Products Marked As select 'Sold Out,' 'Backordered,' 'Discontinued,' 'New,' or 'Sold Out.'
  - o **On** Select 'Top' or 'Bottom.'
  - o In Select 'Ascending Order' or 'Descending Order.'

#### 7. Click Next.

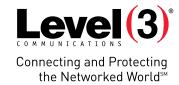

8. Complete the following:

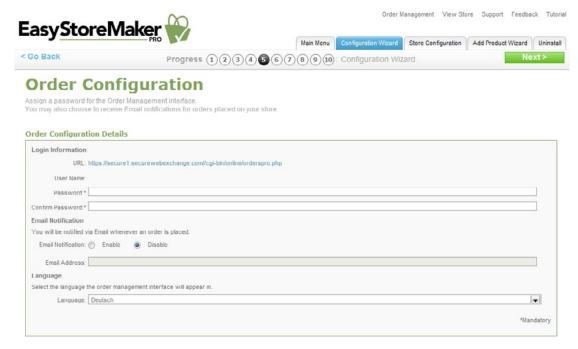

- Password Enter administrator's password.
- **Confirm Password** Confirm administrator's password.
- **Email Notification** To receive email notifications when orders have been made through the store, select Enable and provide an email address where the notifications are to be sent.

Please Note: Sensitive information such as credit card numbers will not be transmitted through email.

- Language Select the language that you would like your order processing interface to use.
- 9. Click Next.
- 10. Complete the following:

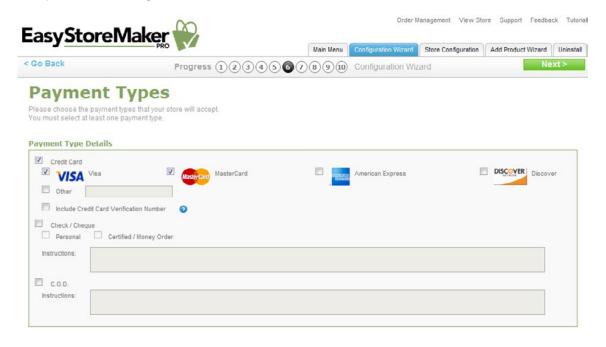

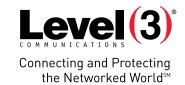

- **Credit Card** Select the checkbox for each payment method that your store accepts. **Please Note:** For credit card payments, select the checkbox for all accepted cards. If the card is not displayed, select 0ther and add the credit card type.
- **Check/Cheque and C.O.D.** For money orders and COD (Cash on Delivery), you may wish to fill out the applicable Instructions section. This will provide details to your customers on check/cheque payee specifications and other notable details for payment.
- 11. Click Next.

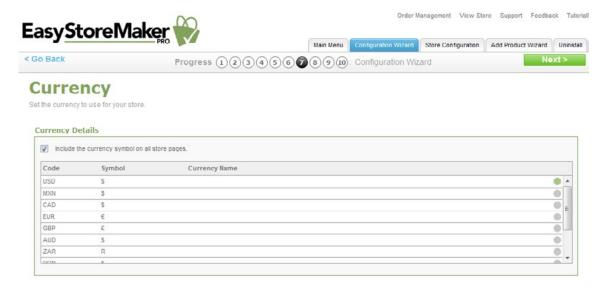

- 12. Select currencies from the list by clicking on the circle to the right of the currency type.
- 13. Click Next.

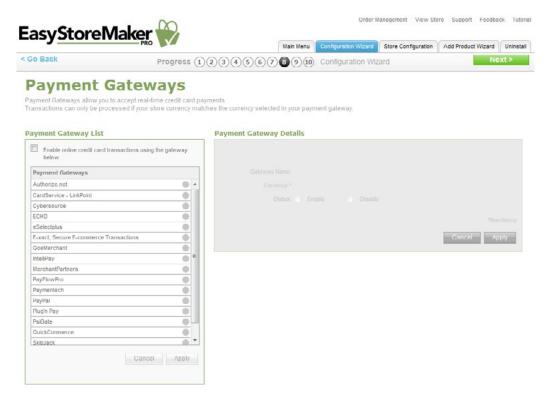

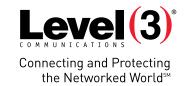

- 14. Payment Gateways allow you to accept real-time credit card payments. Transactions can only be processed if your store currency matches the currency selected in your payment gateway.
- 15. Click Next.

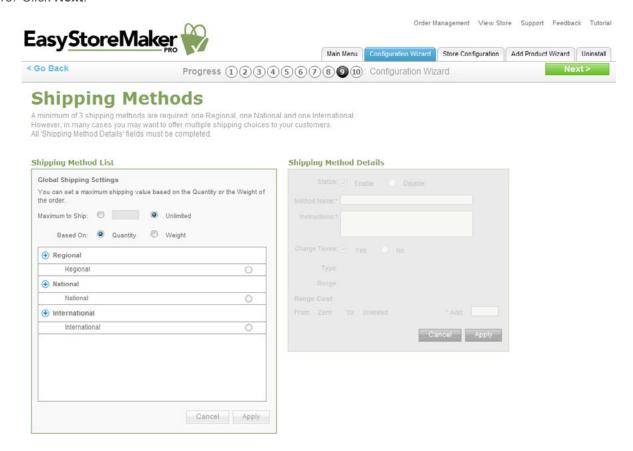

16. Set up shipping method(s) for your store.

**Please Note:** To create a shipping method under a specific shipping category, click the + icon beside the applicable category, fill in all applicable information and click **Apply**.

17. Click Next.

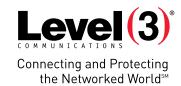

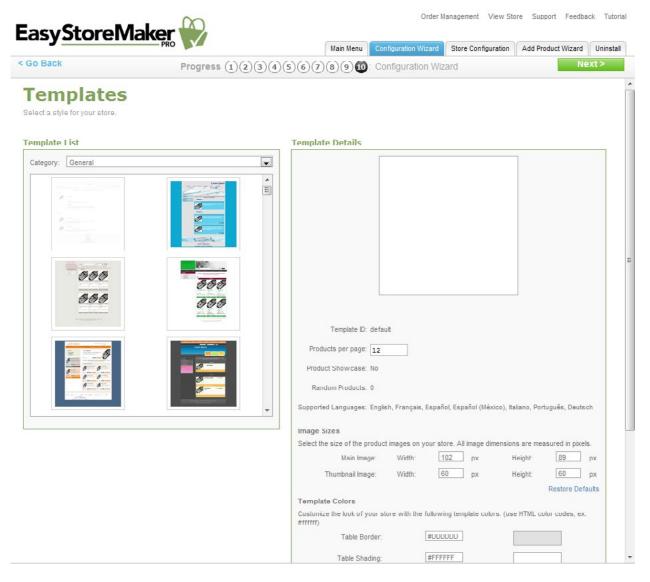

- 18. Select the template and set up its layout.
- 19. Click Next.

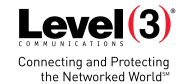

# **Store Configuration**

Store Configuration allows you to view and change all store settings. This section includes both basic and advanced settings.

### Store Status

Displays number of orders, products and catalogs, registered customers and store status.

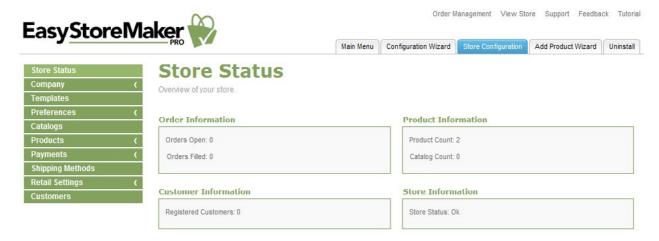

# Company

Allows you to edit your contact and store information.

To Edit Contact Information:

- 1. Click Contact.
- 2. Edit the following:

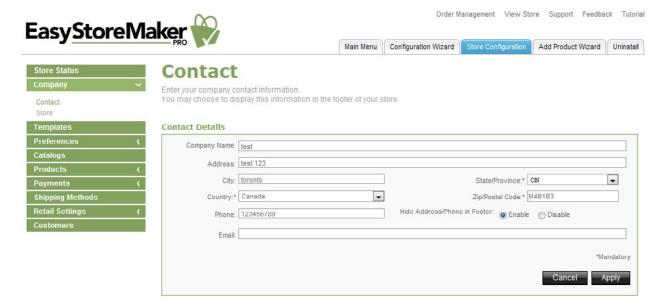

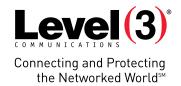

- **Company Name** Edit your company name.
- Address Edit your company address.
- City Edit the city where your company is based.
- State/Province Edit the state or province where your company is based.
- Country Edit the county where your company is based.

**Please Note:** Selecting "United States" from the country drop-down menu provides the option to set up a First Data merchant account in step eight.

- **Zip/Postal Code** Edit your company's zip or postal code.
- **Phone** Edit your company's phone number.
- Hide Address/Phone in Footer Allows you to hide your mailing address from the footer of your store.
- **Email** Edit your company's email address.
- 3. Click Apply.

#### To Edit Store Information:

- 1. Click Store.
- 2. Edit the following:

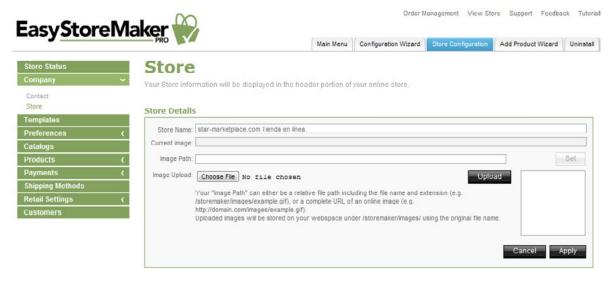

- Store Name Edit your store name.
- **Current image** View current logo path.
- Image Path Edit URL to your store logo.

**Please Note**: Your "Image Path" can either be a relative file path including the file name and extension (e.g., /storemaker/images/example.gif), or a complete URL of an online image (e.g., <a href="http://domain.com/images/example.gif">http://domain.com/images/example.gif</a>), or a complete URL of an online image (e.g., <a href="http://domain.com/images/example.gif">http://domain.com/images/example.gif</a>). Uploaded images will be stored on your web space under /storemaker/images/ using the original file name.

- Image Upload Allows you to upload your store logo from your PC.
  - Please Note: To upload image click Chose File, select image file on your PC, click Open, click Upload.
- 3. Click Apply.

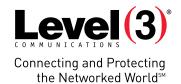

## **Templates**

The Templates section allows you to select a style for your store.

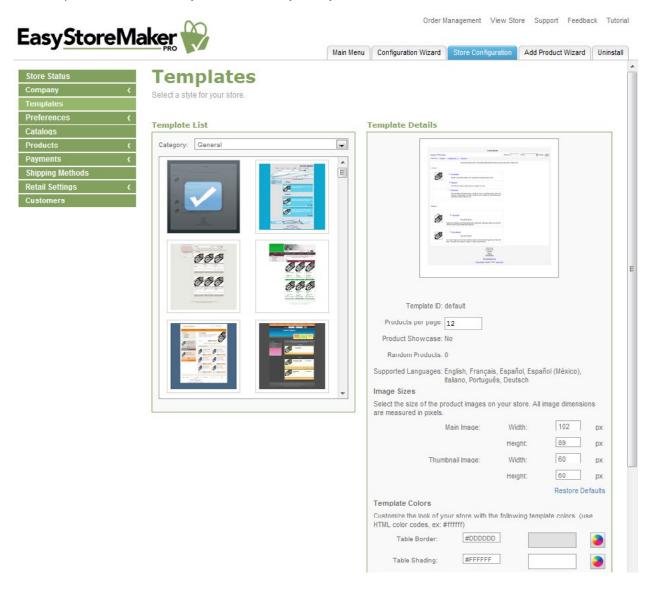

# **Preferences**

This section allows you to change your store language, messages displayed to customers, order configuration, store settings and SSL details.

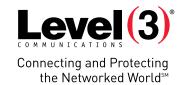

### To Change Language:

1. Click Store Languages.

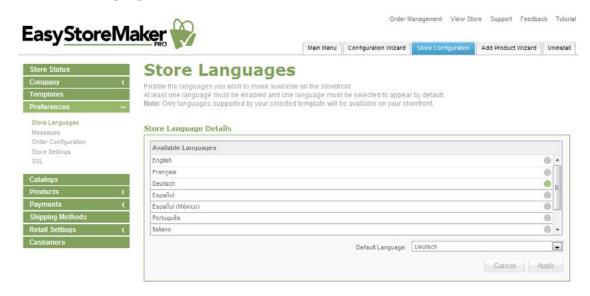

- 2. Select store language.
- 3. Click Apply.

#### To Edit Messages:

Click Messages.

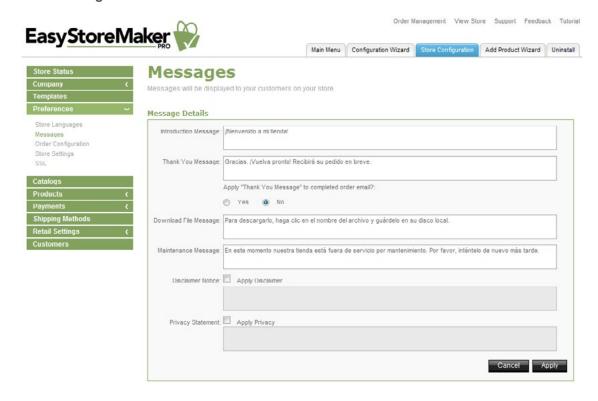

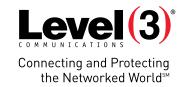

- 2. Edit required message(s).
- 3. Click Apply.

To Manage Order Configuration:

- 1. Click Order Configuration.
- 2. Edit the following:

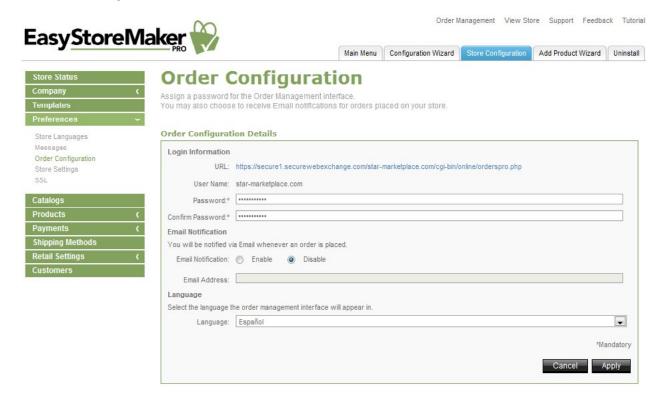

- Password Edit administrator's password.
- **Confirm Password** Confirm administrator's password.
- **Email Notification** To receive email notification when orders have been made through the store, select **Enable** and provide an email address where the notifications are to be sent.

Please Note: Sensitive information such as credit card numbers will not be transmitted through email.

- Language Edit the language that you would like your order processing interface to use.
- 3. Click Apply.

To Manage Store Settings:

- 1. Click **Store Setting**.
- 2. Edit the following:

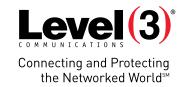

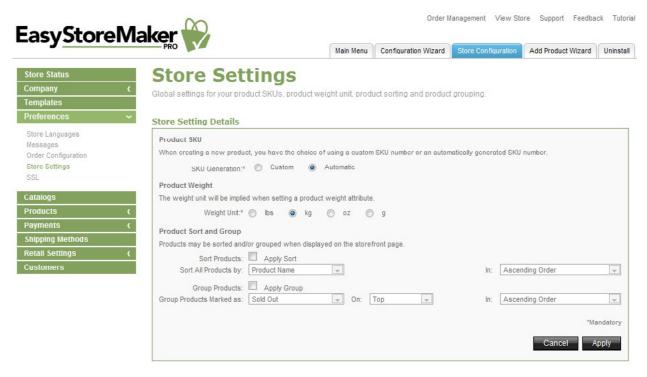

- Product SKU Choose 'Custom' or 'Automatic'.
- **Product Weight** Choose the unit of measurement for the product.
- In the **Product Sort and Group** section, specify how catalog items are displayed.
  - To sort catalog items:
  - Click Apply Sort.
  - Sort All Products By 'Select Product Name,' 'SKU Number,' or 'Price.'
  - In Select 'Ascending Order' or 'Descending Order.'
  - o To group catalog items:
  - Click Apply Group.
  - o Group Products Marked As Select Sold Out, Backordered, Discontinued, New, or Sold Out.
  - On Select 'Top' or 'Bottom.'
  - o In Select 'Ascending Order' or 'Descending Order.'
- 3. Click Apply.

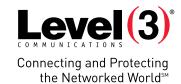

To View SSL Link:

• Click SSL.

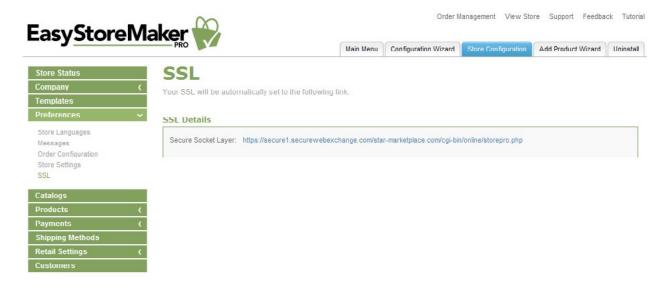

### **Catalogs**

This section allows you to create catalogs to organize your products.

To Create Catalog:

- 1. Click Add Catalog.
- 2. Complete the following:

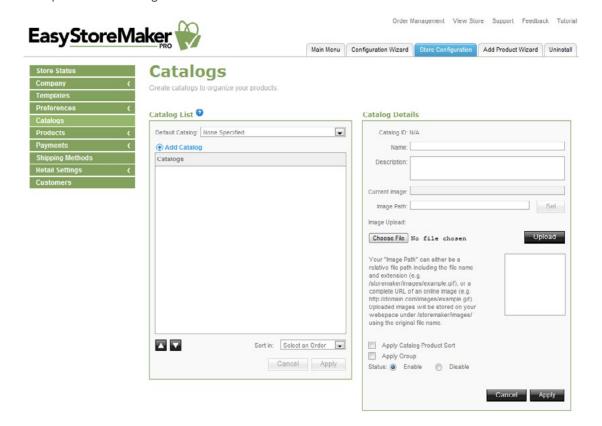

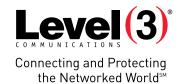

- Name Enter catalog name.
- **Description** Enter catalog description.
- Current image Displays the URL of the current catalog image.
- Image Path Enter catalog image URL. Click Set.
- Image Upload To upload catalog image click Choose file, locate the image on your PC, click Open and click Upload.

**Please Note:** Your "Image Path" can either be a relative file path including the file name and extension (e.g.. /storemaker/images/example.gif), or a complete URL of an online image (e.g.. <a href="http://domain.com/images/example.gif">http://domain.com/images/example.gif</a>). Uploaded images will be stored on your web space under /storemaker/images/ using the original file name.

- Apply Catalog Product Sort Allows you to enable catalog product sort.
- **Apply Group** Allows you to enable groups in the catalog.
- **Status** Select catalog status.
- 3. Click Apply.

### To Delete Catalog:

• Click the red negative circle icon. Click Apply.

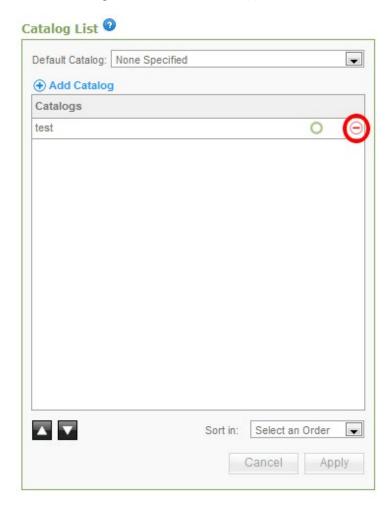

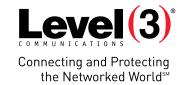

### **Products**

This section allows you to manage store products.

To Add Product:

- 1. Click Add Product.
- 2. Enter product details:

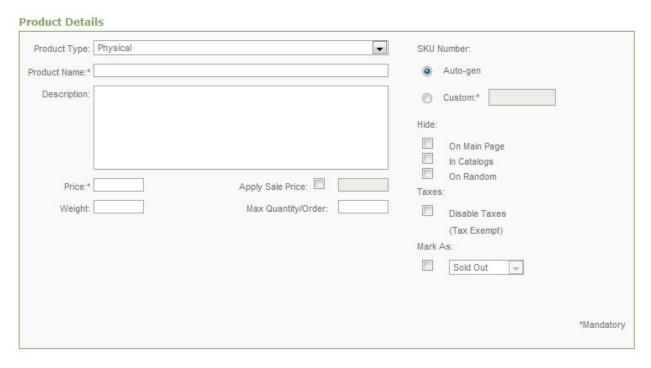

- **Product Type** Select product type.
- **Product Name** Enter product name.
- **Description** Enter product description.
- Price Enter product price.
  - o Apply Sale Price Allows you to enable sale price.
- Weight Enter product weight.
- Max. Quantity/Order Enter product maximum quantity.
- **SKU Number** Automatically generates SKU number or allows you to enter custom SKU number.
- **Hide** Allows you to hide a product on the main page, in catalogs or on a random page.
- Taxes Allows you to disable taxes.
- Mark As Allows you to mark product as sold out, backordered, discontinued, new or on sale.
- 3. Complete product prompt:

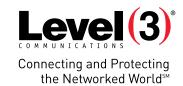

#### **Product Prompt**

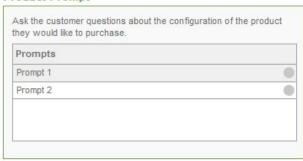

#### **Product Prompt Information**

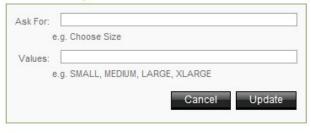

Note: Product Prompts allows you to fill in additional options for your item; such as size or color.

- **Ask For** Enter option name.
- Values Enter option value.
- 4. Click Apply.
- 5. Upload product images:

#### **Product Images**

| lmages          |   |
|-----------------|---|
| Thumbnail Image | ( |
| Default Image   | ( |
| lmage 2         | ( |
| lmage 3         | ( |
| lmage 4         | ( |
| lmage 5         | ( |
|                 |   |
|                 |   |

#### Image Information

| zinage zintormation                                |                     |     |
|----------------------------------------------------|---------------------|-----|
| Current image:  Name:  Image Path:  Upload: Choose | File No file chosen | Set |
|                                                    |                     |     |
|                                                    |                     |     |

**Please Note:** Add a thumbnail image and default for your product. You may also add multiple product images to be displayed within the product gallery.

- Current image Displays current image path.
- Name Displays image name.
- Image Path Enter image path and click 'Set' or upload an image.
- **Upload** Allows you to upload image from your PC. Click **Choose File**, locate image on your PC, click **Open** and click **Upload**.
- 6. Click Update.
- 7. Complete product discount:

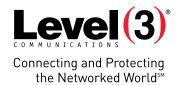

#### **Product Discount**

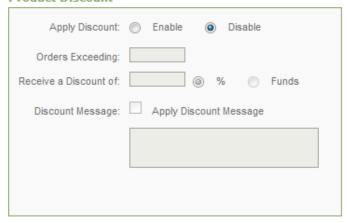

Note: Allows you to enable/disable product discount.

- Orders Exceeding Enter quantity for exceeding orders.
- **Receive a Discount of** Select discount type.
- **Discount Message** Allows you to enter a discount message.
- 8. Complete product stock level:

#### **Product Stock Level**

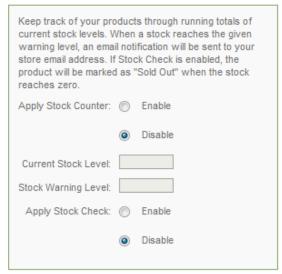

**Please Note:** Keep track of your products through running totals of current stock levels. When a stock reaches the given warning level, an email notification will be sent to your store email address. If 'Apply Stock Check' is enabled, the product will be marked as "Sold Out" when the stock reaches zero.

- Apply Stock Counter Allows you to enable/disable stock counter.
- Current Stock Level Enter product's current stock quantity.
- Stock Warning Level Enter product's stock warning quantity.
- Apply Stock Check Allows you to enable/disable stock check.

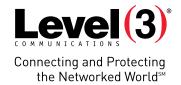

9. Assign to catalog.

#### **Assign To Catalogs**

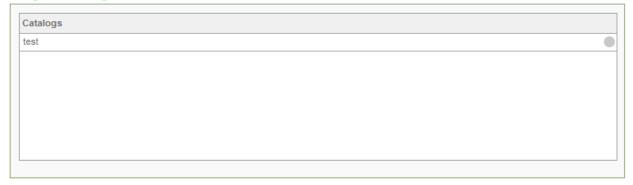

10. Click Apply.

To Delete Product:

1. Click Mark for Deletion.

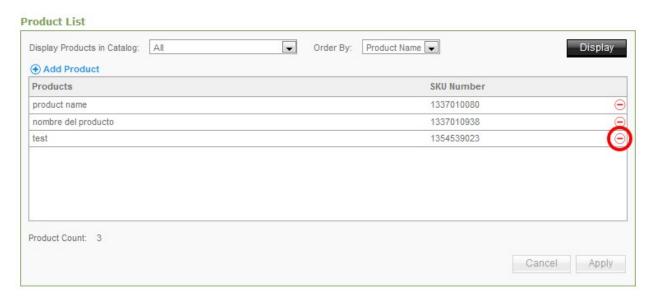

2. Click Apply.

To Import Product:

- 1. Click **Product Import**.
- 2. Complete the following:

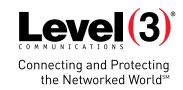

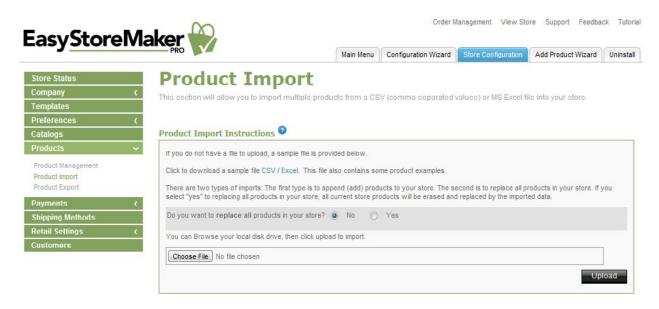

- 'Do you want to replace all products in your store?' allows you to replace or not to replace all products in your store
- Choose file Select CSV or MS Excel file on your PC.
- 3. Click Upload.

**Please Note:** There are two types of imports. The first type is to append products to your store and the second is to replace all products in your store. If you select "yes" to replacing all products in your store, all current store products will be erased and replaced by the imported data.

#### To Export Product:

1. Click Product Export.

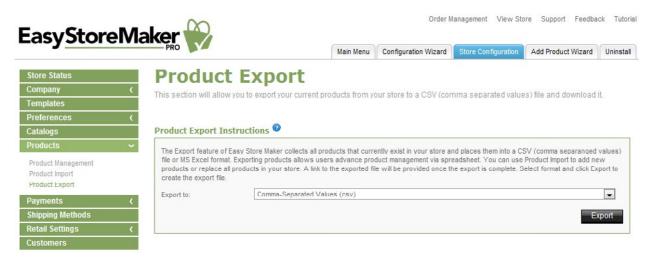

2. Select export format.

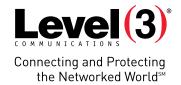

3. Click Export.

**Note:** The export feature collects all products that currently exist in your store and places them into a CSV (comma separanged values) file or MS Excel format. Exporting products allows users advance product management via spreadsheets. A link to the exported file will be provided once the export is complete.

### **Payments**

Payments allows you to manage payment types, currencies, payment gateways and set store discount.

To Manage Payment Types:

- 1. Click Payment Types.
- 2. Select appropriate payment types.

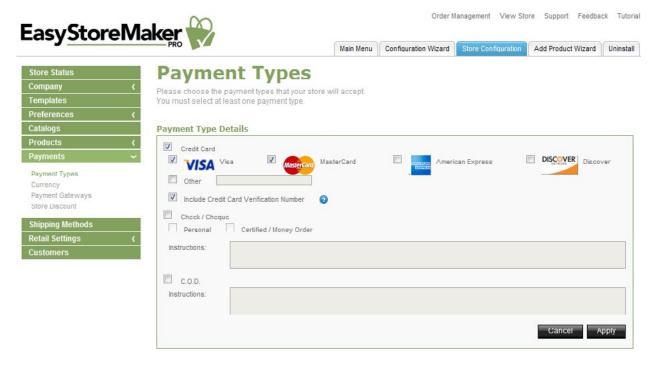

- Credit Card Select the checkbox for each payment method that your store accepts.

  Please Note: For credit card payments, select the checkbox for all accepted cards. If the card is not displayed, select 'Other' and add the credit card type
- Check/Cheque and C.O.D. For money orders and COD (Cash on Delivery), you may wish to fill out the applicable Instructions section. This will provide details to your customers on Check/Cheque payee specifications and other notable details for payment.
- 3. Click Apply.

To Manage Currencies:

1. Click Currency.

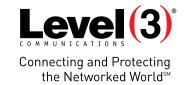

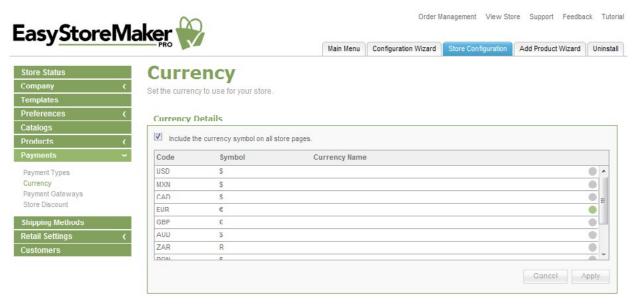

- 2. Select required currencies.
- 3. Click Apply.

To Manage Payment Gateways:

1. Click Payment Gateways.

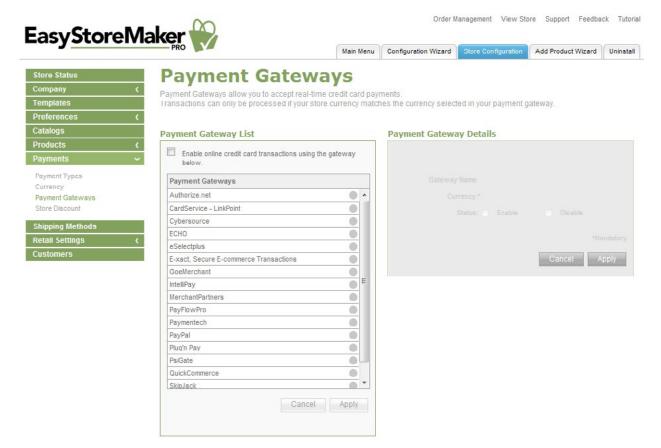

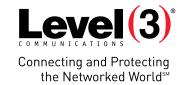

- 2. Select the gateway you would like to use.
- 3. Fill in your merchant account information.
- 4. Set the gateway's status.
- 5. Click Apply.

To Set Store Discount:

- 1. Click Store Discount.
- 2. Complete the following:

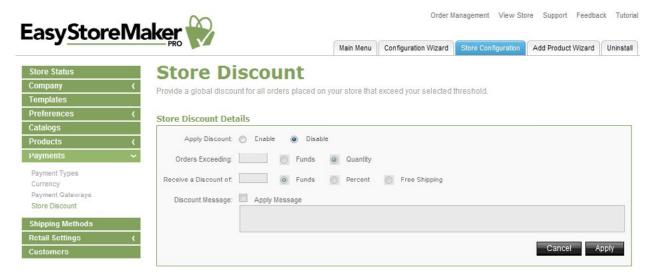

- Apply Discount Enable/disable discount.
- Orders Exceeding Enter quantity for exceeding orders.
- Receive a Discount of Select discount type.
- **Discount Message** Enter a discount message.
- 3. Click Apply.

### **Shipping Methods**

A minimum of 3 shipping methods are required: one regional, one national and one international method.

Please Note: All 'Shipping Method Details' fields must be completed.

To Set Up a Shipping Method:

- 1. Select **Shipping Method**.
- 2. Complete the following:

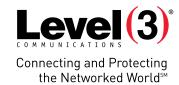

### **Shipping Method Details**

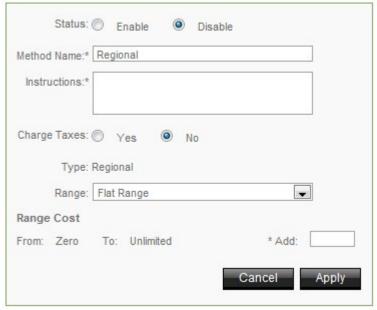

- Status Enable/disable shipping method.
- **Method Name** Enter shipping method name.
- **Instructions** Enter shipping instructions.
- Charge Taxes Select whether or not to charge taxes for shipping.
- Range Select shipping range.
- Range Cost Add a shipping range cost.
- 3. Click Apply.

# **Retail Settings**

The Retail Settings section allows you to set up the countries with which you would like to do business, define tax ranges, define physical locations and assign them a tax range and overview of the tax system that has been created.

To Set Up Countries:

1. Click Countries.

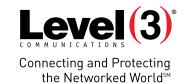

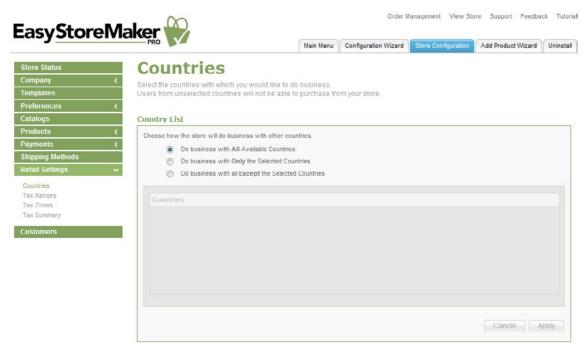

- 2. Choose how the store will do business with other countries.
- 3. Select countries (if required).
- 4. Click Apply.

#### To Set Up Tax Ranges:

1. Click Tax Ranges.

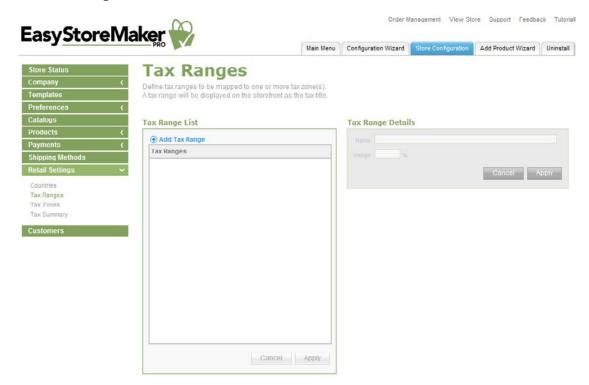

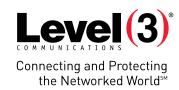

- 2. Click Add Tax Range.
- 3. Complete the following:

#### Tax Range Details

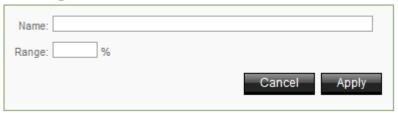

- Name Enter tax range name.
- Range Enter range value.
- 4. Click Apply.

To Set Up Tax Zone:

1. Click Tax Zones.

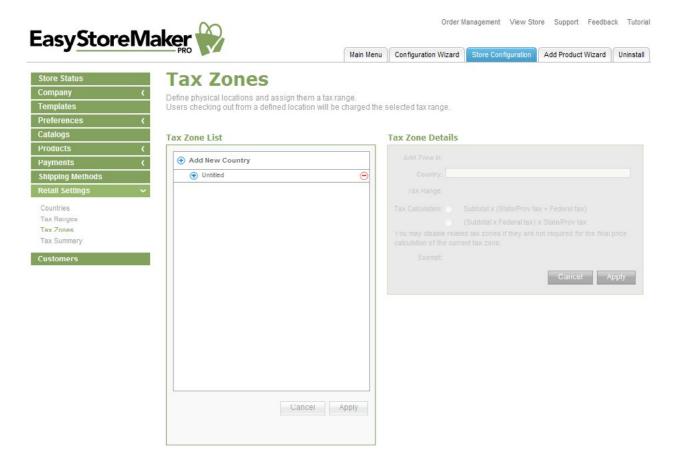

- 2. Click Add New Country.
- 3. Complete the following:

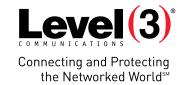

#### Tax Zone Details

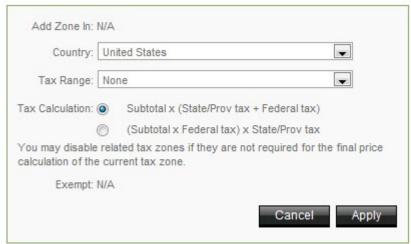

- Country Select country.
- Tax Range Select tax range.
- Tax Calculation Select tax calculation formula.
- 4. Click Apply.

#### To Overview Tax Summary:

• Click Tax Summary.

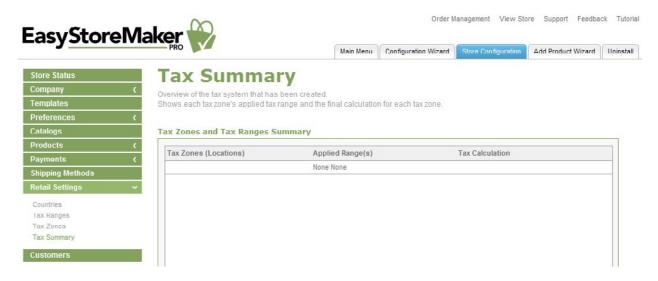

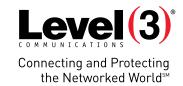

### **Customers**

This section allows you to view customer profiles or delete them from your list.

To View Customers:

- 1. Click Customers.
- 2. Select a customer from the list. Customer's information displays in 'Customer Details.'
- 3. To exit the customer details page click Close.

### **Add Product Wizard**

The Add Product Wizard assists in adding products to your online store.

To Add Product With Add Product Wizard:

- 1. Click Add Product Wizard.
- 2. Complete the following:

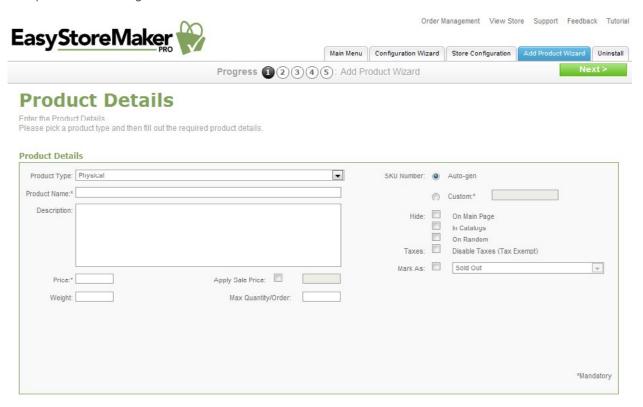

- **Product Type** Select product type.
- Product Name Enter the product name.
- **Description** Enter a description of the product.

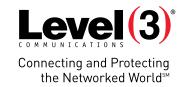

- Price Enter product price.
  - o Apply Sale Price Enable or disable sale price.
- Weight Enter product weight.
- Max. Quantity/Order Enter product maximum quantity.
- **SKU Number** Automatically generates SKU number or allows you to enter custom SKU number.
- **Hide** Hide product on main page, in catalogs or on random pages.
- Taxes Allows you to disable taxes.
- Mark As Allows you to mark product as sold out, backordered, discontinued, new or on sale.
- Click Next.

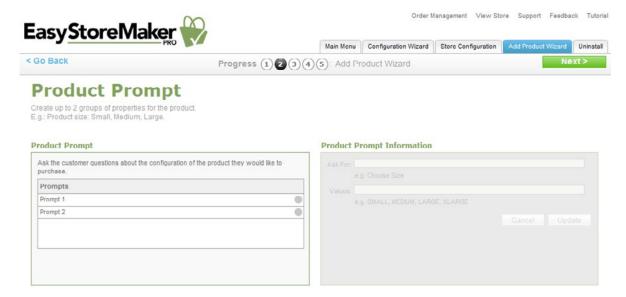

- 4. Click Prompt 1 or Prompt 2.
- 5. Complete the following:

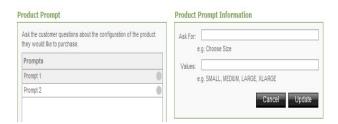

- Ask For Enter option name.
- Values Enter option value.
- 6. Click Update.
- 7. Click Next.

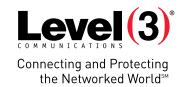

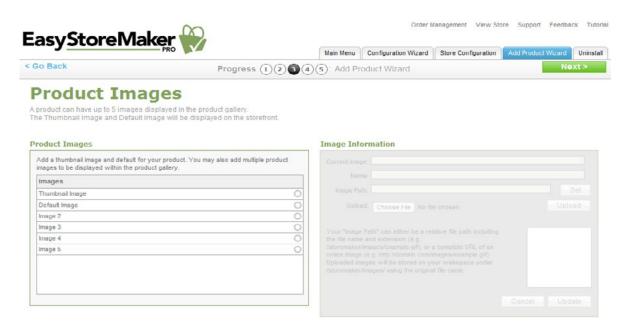

- 8. Select image type.
- 9. Complete the following:

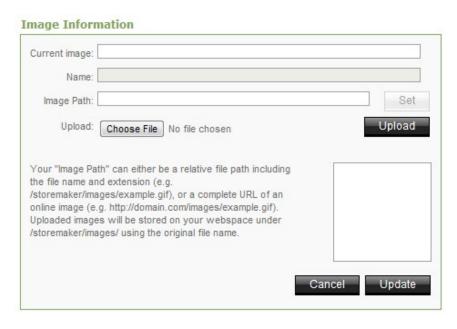

- Current image Displays current image path.
- Name Displays image name.
- Image Path Enter image path and click 'Set' or upload an image.
- **Upload** Allows you to upload image from your PC. Click **Choose File**, locate the image on your PC, click **Open** and click **Upload**.
- 10. Click Update.
- 11. Click Next.

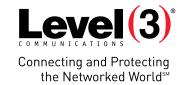

12. Complete the following:

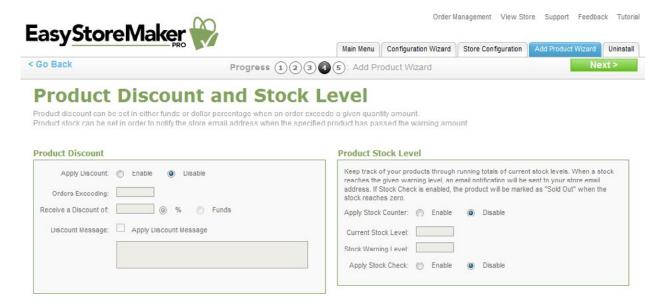

- **Apply Discount** Allows you to enable/disable a discount.
- Orders Exceeding Enter quantity for exceeding orders.
- Receive a Discount of Select discount type.
- **Discount Message** Allows you to enter discount message.
- Apply Stock Counter Allows you to enable/disable stock counter.
- Current Stock Level Enter product's current stock quantity.
- Stock Warning Level Enter product's stock warning quantity.
- **Apply Stock Check** Allows you to enable/disable stock check.
- 13. Click Next.

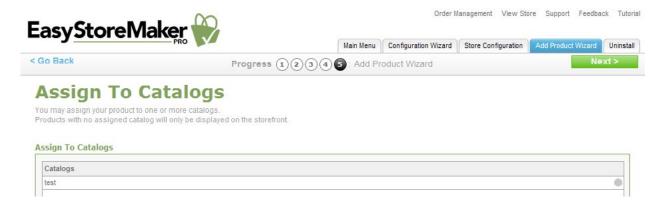

- 14. Select a catalog by clicking on the grey circle.
- 15. Click Next.

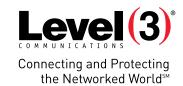

## **Order Management**

Allows you to view, process, and reconcile your store orders.

To Manager Orders:

1. Click Order Management.

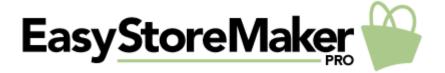

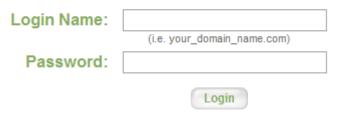

Forgot your password?

- 2. Enter your login name and password.
- 3. Click Login.

To View Open Orders:

• Click on the order number under the 'Details' column.

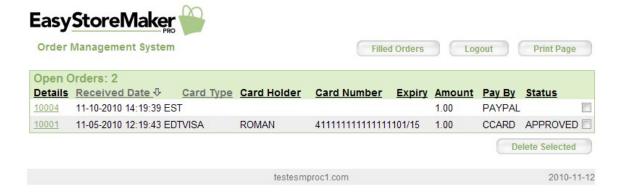

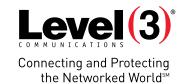

#### To Process the Order:

Click Order Filled.

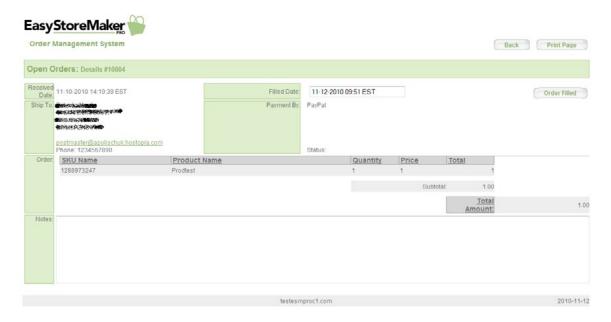

- To Delete an Order:
- 1. Select its checkbox.
- 2. Click Delete Selected.

#### To View Filled Orders:

• Click Filled Orders.

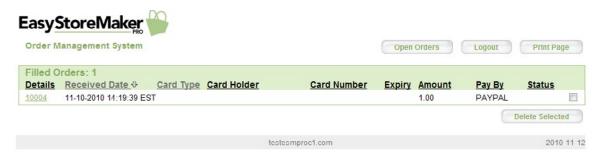

#### To Delete an Order:

- 1. Select its checkbox.
- 2. Click Delete Selected.

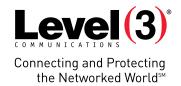

### **View Store**

Allows you to go to your live store.

To View Store:

• Click View Store.

Store opens in a new tab.

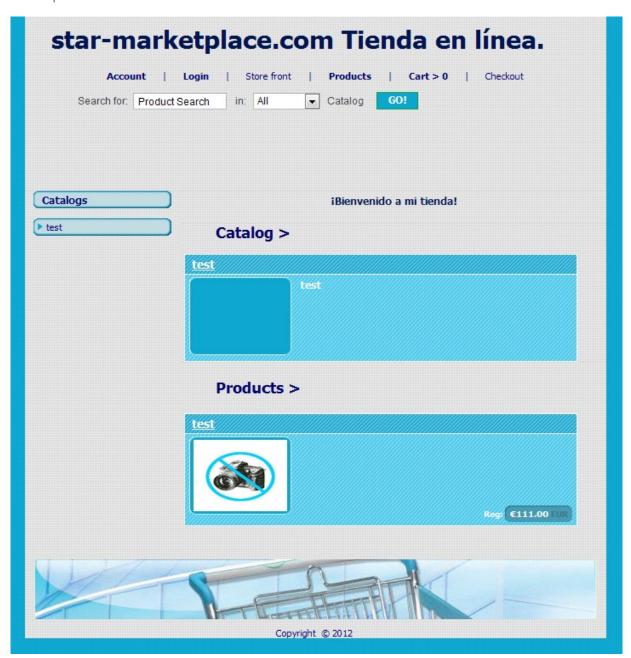

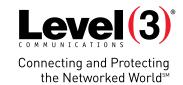

### **Uninstall**

Allows you to uninstall EasyStoreMaker Pro.

To Uninstall Easy Store Maker Pro:

1. Click Uninstall.

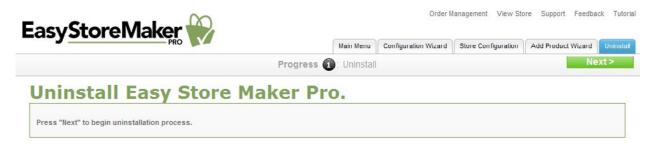

2. Click Next.

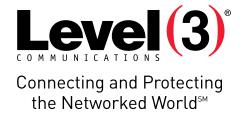

### **ABOUT LEVEL 3**

We build, operate and take end-to-end responsibility for the network solutions that connect you to the world. We put customers first and take ownership of reliability and security across our broad portfolio.

1.877.2LEVEL3 info@level3.com level3.com